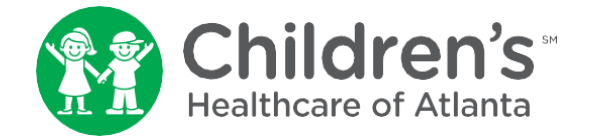

Una consulta virtual le permite a usted conectarse en tiempo real con el proveedor médico de su hijo a través de su computadora, teléfono inteligente, o tableta.

## **Planifica con anticipación**

- 1. Active una cuenta en MYchart. Si ya tiene una cuenta en MYchart, puede omitir este paso.
- 2. Complete el proceso de *'eCheck-in'* (registro en línea) a través de [MYchart.](https://mychart.choa.org/MyChart/Authentication/Login?) Puede hacerlo hasta siete días antes de la consulta virtual de su hijo.

## **Al menos 30 minutos antes de la consulta**

- 1. Salga de cualquier software de transmisión de video o alguna aplicación (aquellos utilizados para 'video chat', ver películas y escuchar música) que puedan causar problemas con su cámara y video durante la consulta virtual. Haga que otras personas en su casa hagan lo mismo.
- 2. Si está utilizando uno de lo siguiente:
	- Su computadora: Conéctese al Internet. Abra 'Google Chrome' como su navegador de Internet para una mejor experiencia. Inicie sesión en [MYchart.](https://mychart.choa.org/MyChart/Authentication/Login?)
	- Su teléfono inteligente: Apage las notificaciones. Inicie una sesión en la aplicación MYchart.
- 3. Complete el proceso de **'***eCheck-in'* (registro en línea) si aún no lo ha hecho.

## **Unirse a la visita**

Si está usando una computadora y ha cerrado la sesión en MYchart desde que completó eCheck-in (registro en línea):

- Seleccione el niño que se va a atender en esta visita de los íconos de 'people' (personas) en la página de inicio.
- Mueva el ratón de computadora (mouse) sobre el ícono *'Visits'* (Consultas) y haga clic en *'Appointments and Visits'* (Citas y consultas).
- Haga clic en el botón azul *'Details'* (Detalles) junto a su cita programada.
- Haga clic en el botón azul *'Begin Video Visit'* (Comenzar consulta de video).

Si está utilizando una computadora:

- Seleccione el niño que se va a atender en esta visita de los íconos de 'people' (personas) en la página de inicio.
- Haga clic en el botón azul *'Begin Video Visit'* (Comenzar consulta de video).

Si está utilizando la aplicación MYchart:

- Haga clic en el ícono *'Appointments'* (Citas) en la página de inicio.
- Haga clic en el ícono verde 'video camera' (cámara de video).
- Haga clic en el botón verde *'Begin Visit'* (comenzar visita).

Puede recibir una notificación de que su navegador de Internet ha bloqueado una ventana emergente (pop-up). Permita ventanas emergentes de este sitio para iniciar consultas virtuales. Luego recibirá una notificación para ingresar un número de teléfono donde pueda ser localizado, para que el proveedor pueda llamarlo por sí hay algún problema. Haga clic en el botón verde 'Launch' (iniciar) si es necesario. Haga clic en *'Test Your Connection Speed'* (Probar su velocidad de conexión) y seleccione una cámara para video. Puede que necesite permitir acceso a su cámara y micrófono.

Entrará a una sala de espera virtual hasta que el proveedor pueda comenzar su consulta. Cuando llegue la hora de la cita, el proveedor se conectará al video.

## **Para aprender más sobre las visitas virtuales y para descargar hojas educativas, visite [choa.org/virtualvisit.](https://www.choa.org/virtualvisit)**